## **Краткая инструкция для проводящего апробацию регионального инструментария КЕГЭ**

Внимание! Работа в браузерах Internet Explorer и Edge не рекомендована Необходимо проверить текущие время и дату на компьютерах участников Перед началом тестирования рекомендуется очистить кэш и куки в браузере участников

- 1. Перейдите на сайт тестирования по ссылке с главной страницы сайта ЦОКО либо введите адрес сайта вручную:
	- a. Основной ресурс <http://gia.tomsk.ru/kege24>
	- b. Резервный ресурс (в случае недоступности основного) <http://coko.tomsk.ru/kege24>
- 2. Ознакомьтесь с документами, ссылки на которые представлены на главной странице сайта тестирования.
- 3. Авторизуйтесь под учётной записью ОО, используя логин («код ОО») и пароль («код участника») от ИС «Паспорт школы».

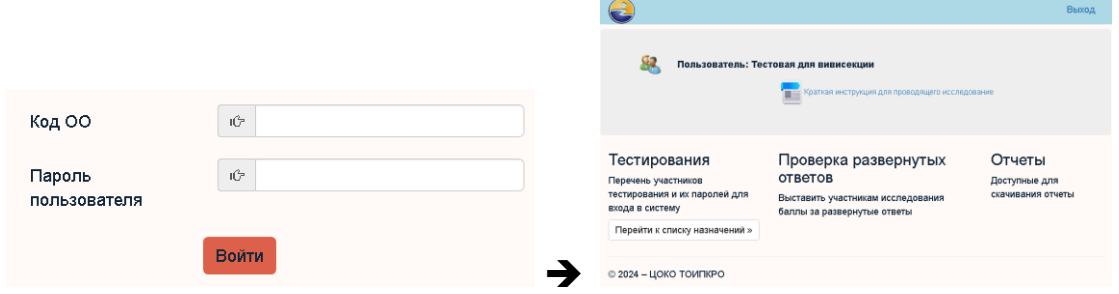

4. **Не позднее чем за три рабочих дня перед началом проведения тестирования** в личном кабинете необходимо перейти в список назначений и ознакомиться со списком участников, назначенных для проведения тестирования (участники тестирования – выпускники ОО, указавшие предмет «информатика» в заявлении на сдачу ЕГЭ). Участникам будут назначены пароли, под которыми они должны будут входить в свой личный кабинет. В верхней части страницы присутствует кнопка, позволяющая скачать назначения и пароли участников тестирования.

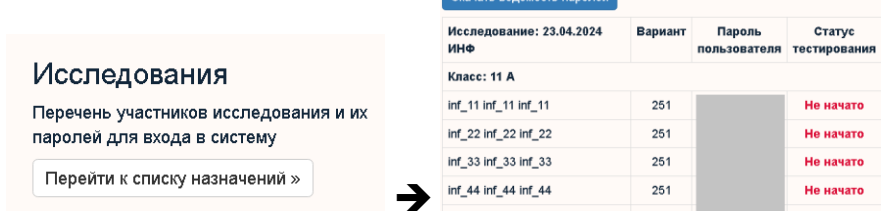

5. **Не позднее чем за два рабочих дня до дня проведения тестирования**  необходимо подготовить и настроить персональные компьютеры по числу участников тестирования. Для этого необходимо проверить, что на каждом компьютере есть доступ в сеть «Интернет», установлено корректное текущее время, часовой пояс и дата, а также установлено программное обеспечение для проведения единого государственного экзамена по информатике в компьютерной форме в 2024 году (Распоряжение ДО ТО от 02.04.2024 №214 р). Для тестирования корректности отображения заданий на персональных компьютерах необходимо авторизоваться на сайте тестирования с учетными данными: код ОО - 709999, пароль - 9, заполнить все поля с ответами и проверить, что текст заданий и картинки отображаются полностью и не мешают выполнению заданий.

- 6. **Не позднее чем за один рабочий день до дня проведения тестирования** необходимо подготовить черновики для участников тестирования: не менее 1 комплекта черновиков на каждого участника и не менее одного запасного комплекта на каждую аудиторию. Файл комплекта черновиков находится в личном кабинете ОО в разделе «Обмен файлами» [\(http://coko.tomsk.ru/rep/\)](http://coko.tomsk.ru/rep/), а также на главной странице сайта тестирования.
- 7. Перед началом тестирования рекомендуется очистить кэш и куки в браузере на компьютерах участников. В конце данной инструкции указаны действия для различных браузеров.
- 8. Несмотря на то, что на сайте тестирования отображается дата экзамена 23.04, для проведения процедуры тестирования может использоваться любая из дат – 23.04 или 24.04 по выбору образовательной организации. Время начала тестирования также выбирается образовательной организацией самостоятельно. Для снижения единовременной нагрузки на компьютерные классы образовательной организации допускается организация тестирования в несколько этапов («волн участников»).
- 9. **В день проведения тестирования** необходимо обеспечить размещение участников тестирования за индивидуальными компьютерами, выдать каждому из них его персональный пароль. Для входа в личный кабинет участники используют код ОО (который использовался ответственным в п.2) и пароль пользователя (уникальный пароль участника тестирования). На доске аудитории должен быть зафиксирован код ОО и время начала/окончания тестирования.

**Обращаем ваше внимание, что при перерывах НЕ НУЖНО закрывать сайт (браузер или вкладку браузера) или нажимать кнопку «Завершить». Подобные действия приведут к невозможности продолжения тестирования для участника.**

10. Тестирование по информатике ЕГЭ в компьютерной форме доступно после авторизации участника в личном кабинете. Кнопка «Начать**»** станет активной не ранее 8:00 в назначенную для проведения тестирования дату.

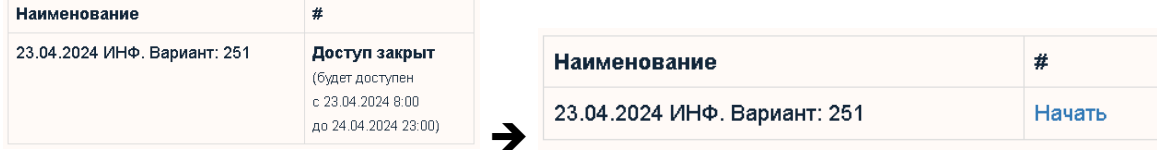

В момент начала тестирования участнику будет предложено ознакомиться с инструкцией по работе. Инструкция будет доступна для участника в течение всего исследования. Обратиться к ней можно нажав на гиперссылку в левом верхнем углу «Инструкция».

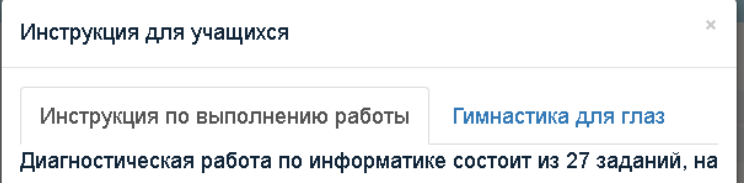

11. При вводе ответов участник должен строго следовать установленному для каждого из заданий формату ответов. В случае записи ответа в недопустимом формате появится соответствующее сообщение, а переход между заданиями и завершение тестирования будут невозможны.

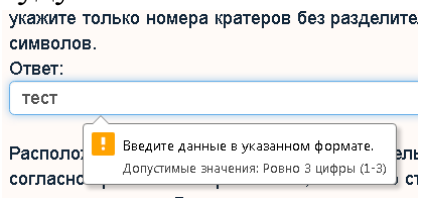

- 12. Все задания тестирования показаны в шапке страницы. При щелчке по номеру задания произойдет переход на задание с указанным номером.
- 13. Для завершения тестирования участник должен нажать на соответствующую кнопку в верхней части страницы.

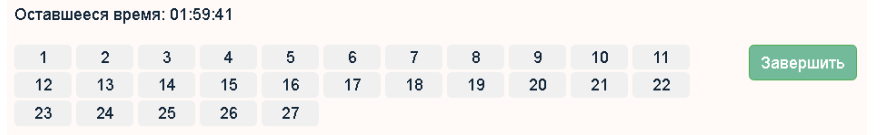

После успешного завершения участнику станет доступна кнопка «Выход» из личного кабинета.

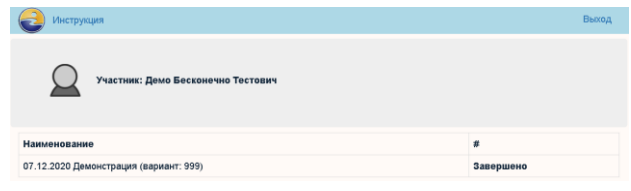

**Внимание! Сохранение ответов участника на задания производится только после корректного завершения тестирования!**

14. **После завершения тестирования** ответственному от ОО необходимо повторно авторизоваться в личном кабинете ОО на сайте проведения тестирования (аналогично п.2), перейти к списку назначений участников тестирования и убедиться, что участники корректно завершили тестирование.

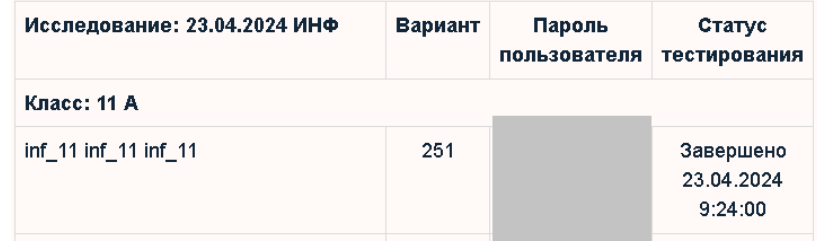

15. Результаты региональной апробации будут размещены в личном кабинете ОО в разделе «Результаты экзаменов» [\(http://coko.tomsk.ru/rep/\)](http://coko.tomsk.ru/rep/) в срок до 27.04.2024 включительно.

## **Как удалить куки и очистить кэш в Google Chrome**

В браузере «Google Chrome» процедура выполняется следующим образом. Нажмите комбинацию клавиш Ctrl + Shift + Delete или в правом верхнем углу нажмите на меню с тремя точками и выберите «История», после в появившемся меню нажмите «История» и затем — слева вверху «Очистить историю».

- В окне «Очистить историю» выберите Временной диапазон: «Все время».
- Отметьте «Файлы cookie и другие данные сайтов»
- Нажмите «Удалить данные».

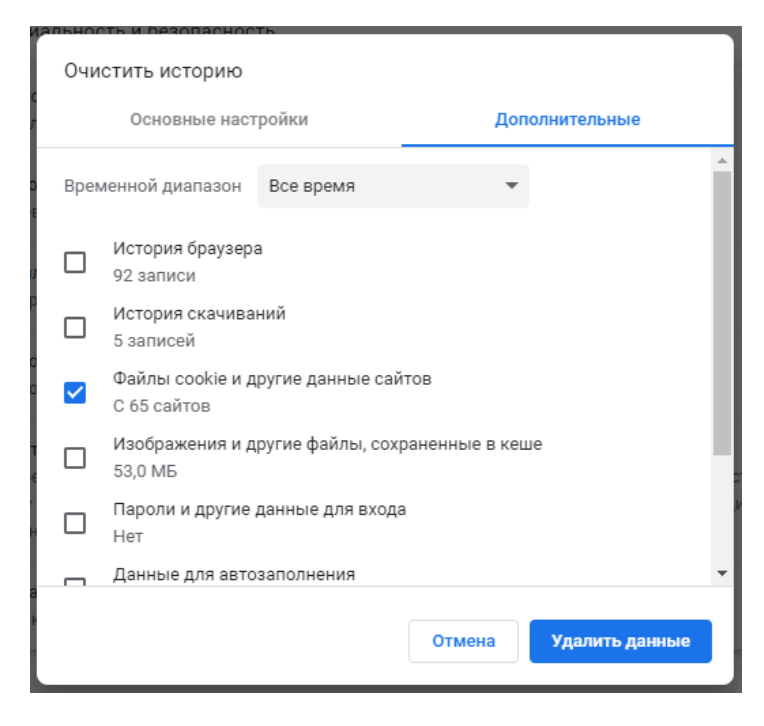

## **Как удалить куки и очистить кэш в Яндекс Браузер**

В браузере «Яндекс Браузер» процедура выполняется следующим образом. Нажмите комбинацию клавиш Ctrl + Shift + Delete или в правом верхнем углу нажмите на меню с тремя горизонтальными линиями и выберите «История», после в появившемся меню нажмите «История» и затем — слева внизу «Очистить историю».

- В окне «Очистка истории» выберите Временной диапазон: «Всё время».
- Отметьте «Файлы cookie и другие данные сайтов и модулей»
- Нажмите «Очистить».

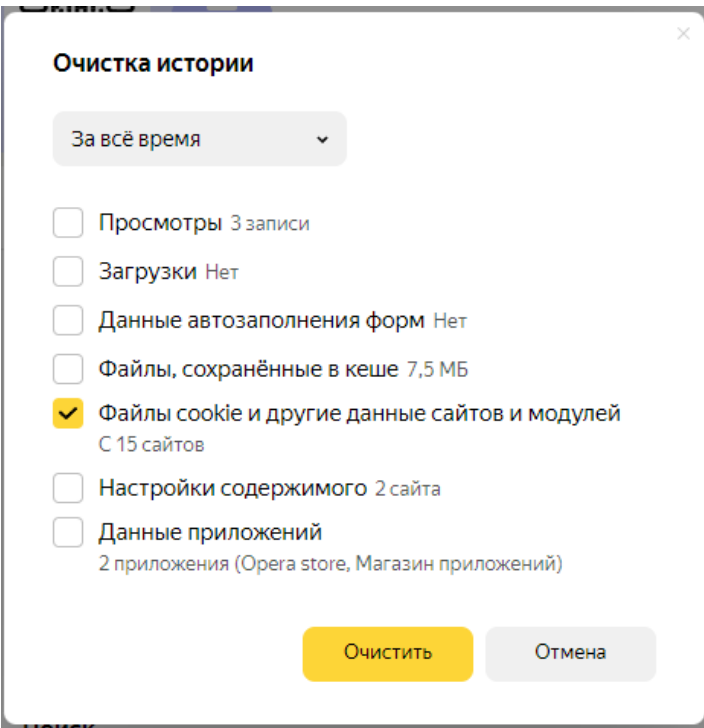

## **Как удалить куки и очистить кэш в Mozilla Firefox**

В браузере «Mozilla Firefox» процедура выполняется следующим образом. Нажмите комбинацию клавиш Ctrl + Shift + Delete или в правом верхнем углу нажмите на меню с тремя горизонтальными линиями и выберите «Журнал» затем в появившемся меню нажмите «удалить историю».

- В окне «Очистка истории» выберите Временной диапазон: «Всё».
- Отметьте «Куки»
- Нажмите «Удалить сейчас».

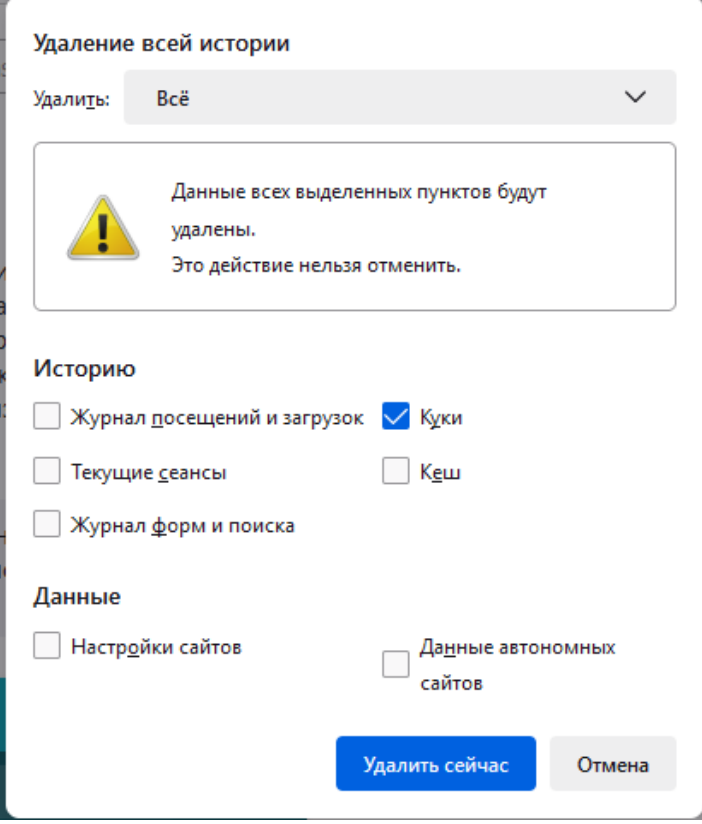